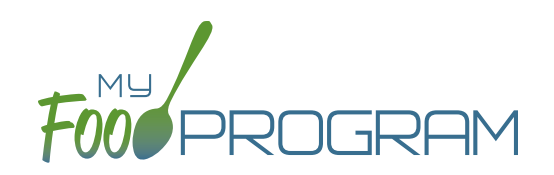

Attendance and Meals Counts will be entered at the same time.

# **To enter attendance and meal counts using your computer:**

- Go to www.myfoodprogram.com, click Login in the upper-right corner and enter your username and password.
- Click on "Attendance & Meal Count Entry" from the main dashboard.
- Select the Date, Roster and Meal.
- Notes to Sponsor: providers or centers have the ability to write a note to the sponsor on their attendance page. These notes feed into a sponsor-level report that lists the notes submitted by the sites.
- Click on "Daily Attendance" if the participant was in attendance for the day.
- Click on "Ate" if the participant was served a reimbursable meal or snack.
- You may also click "Select All" at the top of the list to select all participants. Please note that this feature is turned off by default and you will need to request that it be turned on from My Food Program.
- Click Save.

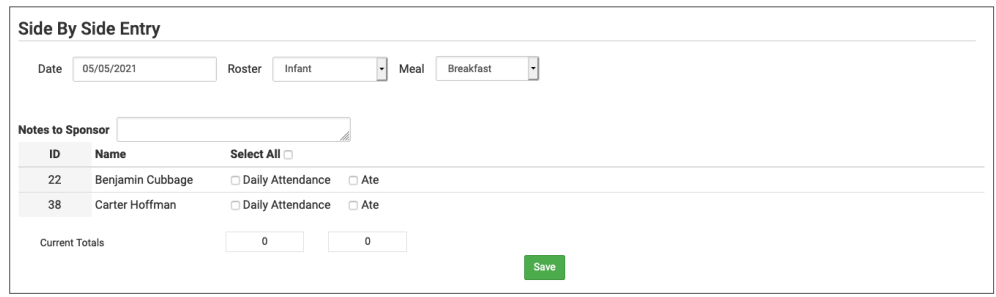

- You cannot click "Ate" until you have clicked "Present" this prevents a meal from being recorded without attendance.
- A particpant only needs to be checked in as "Present" once during the day. The "Present" button will already be checked if you navigate to meals later in the day.
- If you remove the check from the "Present" column, you are removing the attendance and all meals for the day.

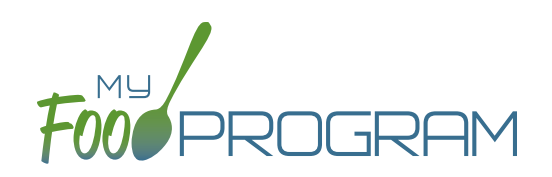

Attendance and Meals Counts will be entered at the same time.

## **To enter attendance and meal counts with shifts using your computer:**

- Click on "Attendance & Meal Count Entry" from the main dashboard.
- Select the Date, Roster and Meal.
- Notes to Sponsor: providers or centers have the ability to write a note to the sponsor on their attendance page. These notes feed into a sponsor-level report that lists the notes submitted by the sites.
- Click on "Daily Attendance" if the participant was in attendance for the day.
- Click on "Shift 1" and/or "Shift 2" for each shift for which the participant was present.
- You may also click "Select All" at the top of the list to select all participants. Please note that this feature is turned off by default and you will need to request that it be turned on from My Food Program.
- Click Save.

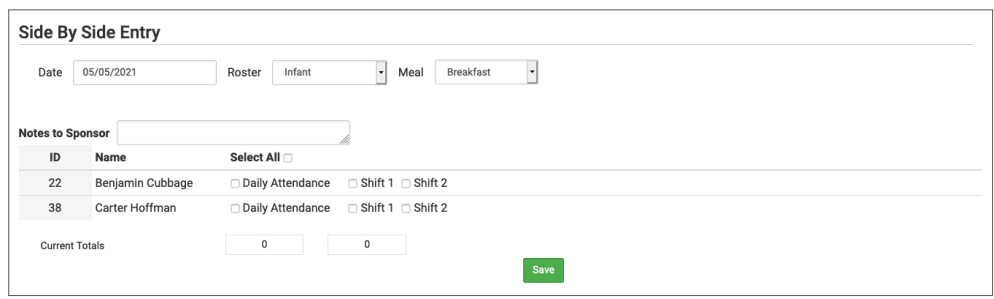

- You cannot click "Shift 1" and/or "Shift 2" until you have clicked "Daily Attendance" this prevents a meal from being recorded without attendance.
- A participant only needs to be checked in as "Daily Attendance" once during the day. The "Daily Attendance" button will already be checked if you navigate to meals later in the day.
- If you remove the check from the "Daily Attendance" column, you are removing the attendance and all meals for the day.

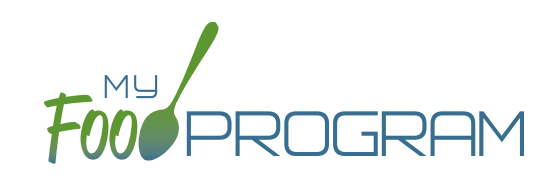

Attendance and Meals Counts will be entered at the same time.

# **To enter attendance and meal counts with meal outside of schedule using your computer:**

- Click on "Attendance & Meal Count Entry" from the main dashboard.
- Select the Date, Roster and Meal.
- Notes to Sponsor: providers or centers have the ability to write a note to the sponsor on their attendance page. These notes feed into a sponsor-level report that lists the notes submitted by the sites.
- Click on "Daily Attendance" if the participant was in attendance for the day.
- Click on "Ate" if the participant was served a reimbursable meal or snack.
- Select "Meal Outside of Normal Schedule" if this applies and be sure to provide a reason. This only appears if the site is a family child care home OR the sponsor has allowed sites to record meals outside of the normal schedule in Sponsor Setup.
- You may also click "Select All" at the top of the list to select all participants. Please note that this feature is turned off by default and you will need to request that it be turned on from My Food Program.
- Click Save.

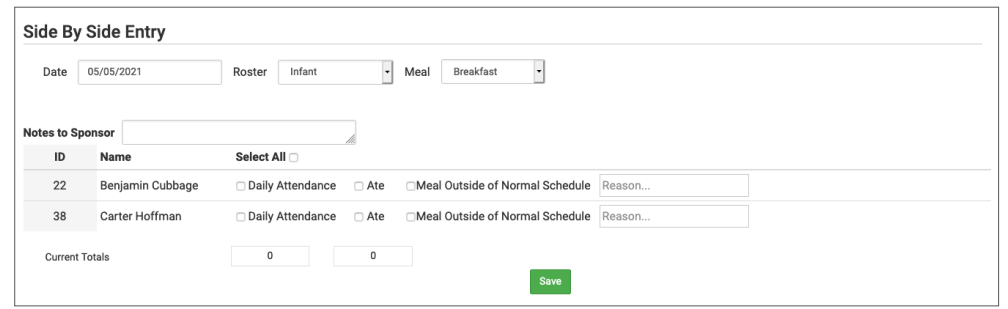

- You cannot click "Ate" until you have clicked "Daily Attendance" this prevents a meal from being recorded without attendance.
- A participant only need to be checked in as "Daily Attendance" once during the day. The "Daily Attendance" button will already be checked if you navigate to meals later in the day.
- If you remove the check from the "Daily Attendance" column, you are removing the attendance and all meals for the day.

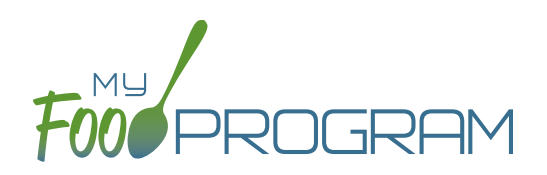

## **To enter attendance and meal counts using your mobile device:**

- Click "Attendance and Meal Count Entry".
- Select the Roster and the Meal.
- Click on "Present" if the participant was in attendance for the day.
- Click on "Ate" if the participant was served a reimbursable meal or snack.
- Click Submit.

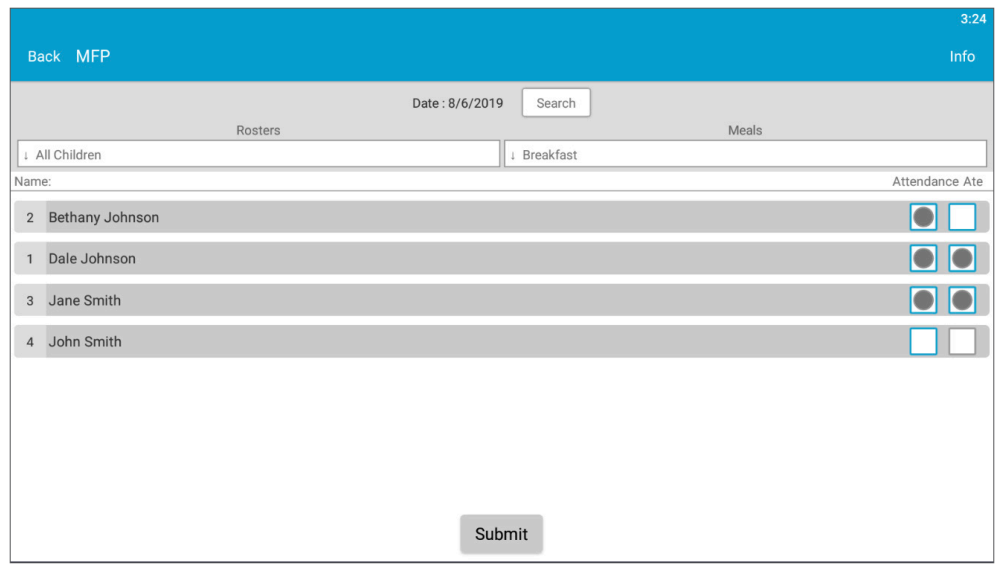

- You cannot click "Ate" until you have clicked "Present" this prevents a meal from being recorded without attendance.
- A participant only needs to be checked in as "Present" once during the day. The "Present" button will already be checked if you navigate to meals later in the day.
- If you remove the check from the "Present" column, you are removing the attendance and all meals for the day.

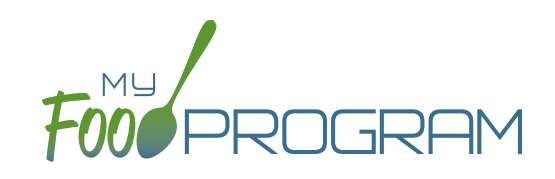

### **To enter attendance and meal counts with shifts using your mobile device:**

- Click "Attendance & Meal Count Entry".
- Select the Roster and the Meal.
- Click on "Present" if the child was in attendance for the day.
- Click on "Shift 1" and/or "Shift 2" for each shift for which the child was present.
- Click Submit.

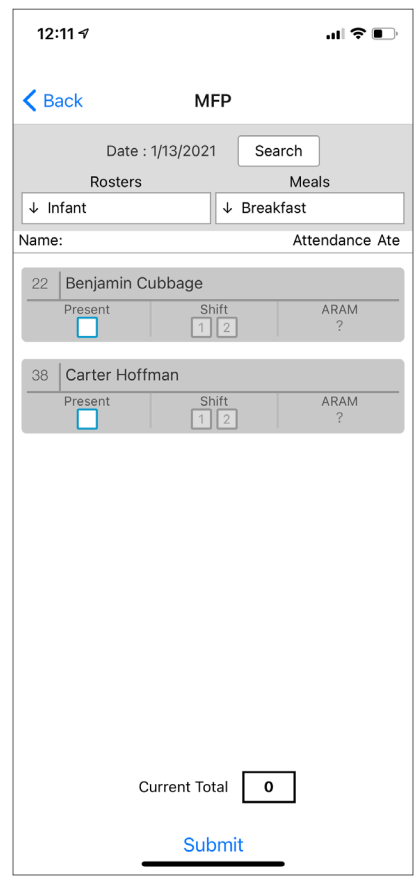

#### **Notes:**

• You cannot click "Shift 1" and/or "Shift 2" until you have clicked "Present" – this prevents a meal from being recorded

without attendance.

- A child only need to be checked in as "Present" once during the day. The "Present" button will already be checked if you navigate to meals later in the day.
- If you remove the check from the "Present" column, you are removing the attendance and all meals for the day